## **AtHome OptimumHQ Location Check in Guide For District Employee, Vendors and Contractors**

## Table of Contents

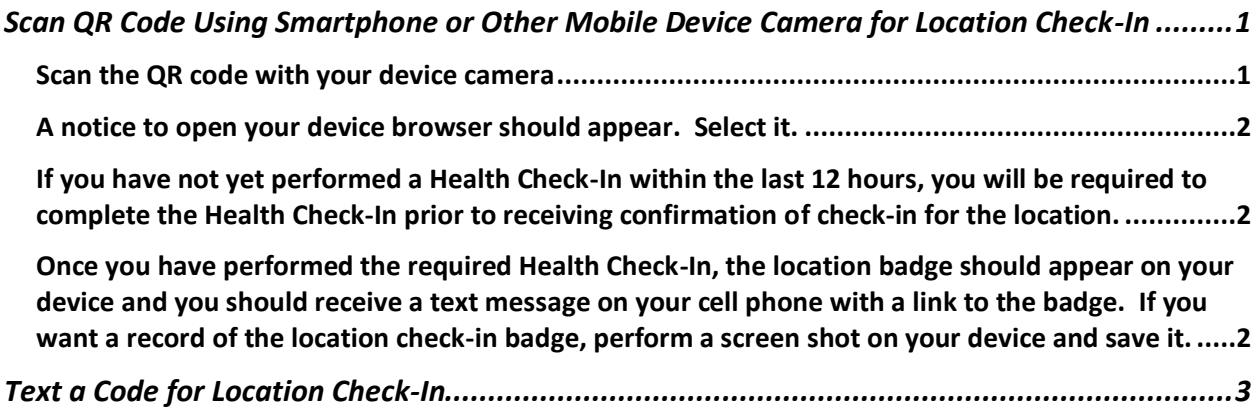

<span id="page-0-0"></span>Scan QR Code Using Smartphone or Other Mobile Device Camera for Location Check-In

<span id="page-0-1"></span>Scan the QR code with your device camera

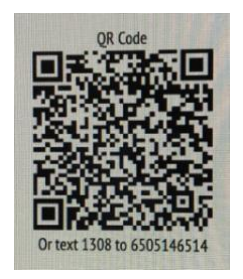

Example:

*You may be asked to enter your cell phone number or email address before the next step in the process. Be sure to use the cell phone number and email address used to create your account or visitor entry into the OptimumHQ system. Some mobile browsers may require you to accept cookies.*

<span id="page-1-0"></span>A notice to open your device browser should appear. Select it.

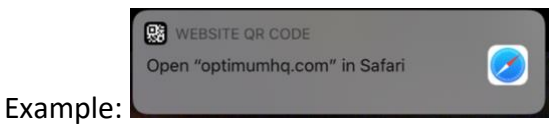

<span id="page-1-1"></span>If you have not yet performed a Health Check-In within the last 12 hours, you will be required to complete the Health Check-In prior to receiving confirmation of check-in for the location.

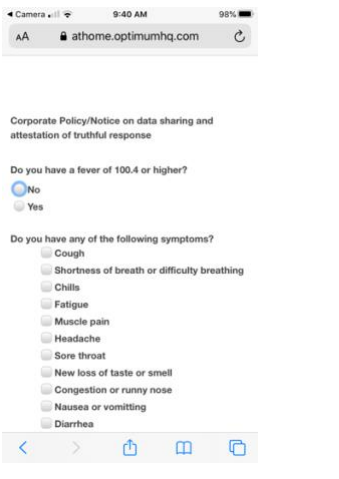

<span id="page-1-2"></span>Once you have performed the required Health Check-In, the location badge should appear on your device and you should receive a text message on your cell phone with a link to the badge. If you want a record of the location check-in badge, perform a screen shot on your device and save it.

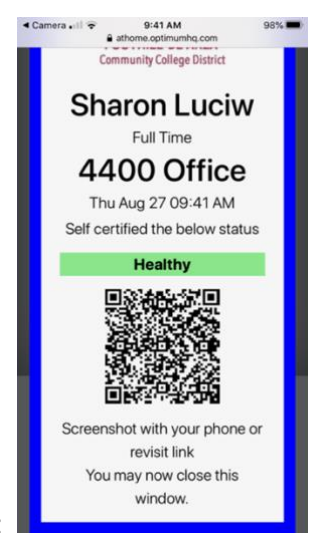

Example:

## <span id="page-2-0"></span>Text a Code for Location Check-In

For those without a camera on their mobile device, you may text the Code to the phone number on the QR Code sign.

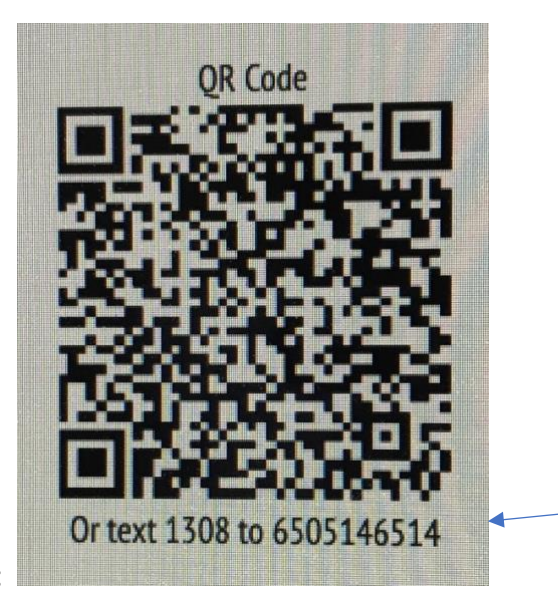

Example: